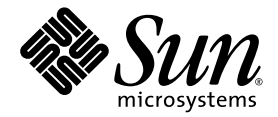

# Guida all'installazione di Sun Ultra<sup>™</sup> 40 M2 Workstation

Sun Microsystems, Inc. www.sun.com

N. parte 820-0338-10 Ottobre 2006, Revisione A

Inviate commenti sul presente documento all'indirizzo <http://www.sun.com/hwdocs/feedback>

Copyright 2006 Sun Microsystems, Inc., 4150 Network Circle, Santa Clara, California 95054, U.S.A. Tutti i diritti riservati.

I diritti di proprietà intellettuale per la tecnologia descritta nel presente documento appartengono a Sun Microsystems, Inc. In particolare, e<br>senza limitazioni, tali diritti di proprietà intellettuale possono includere u http://www.sun.com/patents e uno o più brevetti aggiuntivi o domande di brevetto depositate negli Stati Uniti e in altri Paesi.

Il presente documento e il prodotto a cui si riferisce sono distribuiti con licenze che ne limitano l'uso, la copia, la distribuzione e la decompressione. Nessuna parte del prodotto o del presente documento può essere riprodotta in qualsiasi forma e con qualsiasi mezzo senza previa autorizzazione scritta di Sun e degli eventuali concessori di licenza.

Il software di terze parti, inclusa la tecnologia dei caratteri, è tutelato dalle norme del copyright e concesso in licenza dai fornitori Sun.

Alcune parti del prodotto potrebbero derivare dai sistemi Berkeley BSD, concessi in licenza dalla University of California. UNIX è un marchio registrato negli Stati Uniti e in altri Paesi, distribuito su licenza esclusivamente da X/Open Company, Ltd.

Sun, Sun Microsystems, il logo Sun, AnswerBook2, docs.sun.com, Sun Ultra, Java e Solaris sono marchi o marchi registrati di Sun Microsystems, Inc. negli Stati Uniti e in altri Paesi.

L'interfaccia grafica utente OPEN LOOK e Sun<sup>TM</sup> è stata sviluppata da Sun Microsystems, Inc. per i propri utenti e licenziatari. Sun riconosce gli<br>sforzi pionieristici compiuti da Xerox nell'ambito della ricerca e dello s ai licenziatari di Sun che implementano le interfacce grafiche OPEN LOOK e che comunque adempiono ai contratti di licenza scritti stipulati con Sun.

Diritti governativi degli Stati Uniti - Uso commerciale. Gli utenti governativi sono soggetti al contratto di licenza standard di Sun Microsystems, Inc. e alle clausole applicabili della normativa FAR e delle sue integrazi

LA PRESENTE DOCUMENTAZIONE È FORNITA "COSÌ COM'È" E SONO ESCLUSE TUTTE LE CONDIZIONI ESPRESSE O IMPLICITE, DICHIARAZIONI E GARANZIE, INCLUSA QUALSIASI GARANZIA IMPLICITA DI COMMERCIABILITÀ, DI IDONEITÀ A UN DETERMINATO SCOPO O DI NON VIOLAZIONE. L'ESCLUSIONE DI GARANZIE NON VIENE APPLICATA AI CASI RITENUTI GIURIDICAMENTE NON VALIDI.

Copyright 2006 Sun Microsystems, Inc., 4150 Network Circle, Santa Clara, Californie 95054, Etats-Unis. Tous droits réservés.

Sun Microsystems, Inc. a les droits de propriété intellectuels relatants à la technologie qui est décrit dans ce document. En particulier, et sans la limitation, ces droits de propriété intellectuels peuvent inclure un ou plus des brevets américains énumérés à http://www.sun.com/patents et un ou les brevets plus supplémentaires ou les applications de brevet en attente d

Ce produit ou document est protégé par un copyright et distribué avec des licences qui en restreignent l'utilisation, la copie, la distribution, et la décompilation. Aucune partie de ce produit ou document ne peut être reproduite sous aucune forme, par quelque moyen que ce soit, sans l'autorisation préalable et écrite de Sun et de ses bailleurs de licence, s'il y ena.

Le logiciel détenu par des tiers, et qui comprend la technologie relative aux polices de caractères, est protégé par un copyright et licencié par des fournisseurs de Sun.

Des parties de ce produit pourront être dérivées des systèmes Berkeley BSD licenciés par l'Université de Californie. UNIX est une marque déposée aux Etats-Unis et dans d'autres pays et licenciée exclusivement par X/Open Company, Ltd.

Sun, Sun Microsystems, le logo Sun, AnswerBook2, docs.sun.com, Sun Ultra, Java, et Solaris sont des marques de fabrique ou des marques déposées de Sun Microsystems, Inc. aux Etats-Unis et dans d'autres pays.

L'interface d'utilisation graphique OPEN LOOK et Sun™ a été développée par Sun Microsystems, Inc. pour ses utilisateurs et licenciés. Sun reconnaît les efforts de pionniers de Xerox pour la recherche et le développement du concept des interfaces d'utilisation visuelle ou graphique pour l'industrie de l'informatique. Sun détient une license non exclusive de X couvrant également les licenciées de Sun qui mettent en place l'interface d 'utilisation graphique OPEN LOOK et qui en outre se conforment aux licences écrites de Sun.

LA DOCUMENTATION EST FOURNIE "EN L'ÉTAT" ET TOUTES AUTRES CONDITIONS, DECLARATIONS ET GARANTIES EXPRESSES OU TACITES SONT FORMELLEMENT EXCLUES, DANS LA MESURE AUTORISEE PAR LA LOI APPLICABLE, Y COMPRIS NOTAMMENT TOUTE GARANTIE IMPLICITE RELATIVE A LA QUALITE MARCHANDE, A L'APTITUDE A UNE UTILISATION PARTICULIERE OU A L'ABSENCE DE CONTREFAÇON.

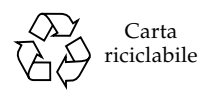

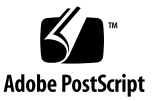

### Sommario

#### **[Prefazione](#page-4-0) v**

### **1. [Configurazione sistema 1](#page-8-0)** [Pianificazione del processo di installazione](#page-9-0) 2 [Inventario del contenuto della confezione 3](#page-10-0) [Caratteristiche dei pannelli anteriore e posteriore](#page-11-0) 4 [Panoramica della copertura laterale 8](#page-15-0) [Cablaggio della workstation 9](#page-16-0) [Accensione della workstation](#page-17-0) 10 [Spegnimento della workstation 1](#page-17-1)0 [Configurazione del sistema operativo e dei driver 1](#page-18-0)1 [Configurazione del sistema operativo Solaris 10 preinstallato 1](#page-19-0)2 [Installazione di un altro sistema operativo e altri driver 1](#page-20-0)3 [Come installare un altro sistema operativo e altri driver 1](#page-20-1)3 [Esplorazione del software sviluppatore preinstallato 1](#page-22-0)5 [Software Sun Studio](#page-23-0) 16 [Sun Java Studio Creator](#page-24-0) 17 [Sun Java Studio Enterprise](#page-24-1) 17 [NetBeans IDE](#page-24-2) 17 [Abilitazione della scheda grafica PCI-E secondaria 1](#page-25-0)8

#### **2. [Documentazione e risoluzione dei problemi di configurazione](#page-28-0) 21**

[Risoluzione dei problemi di configurazione per Sun Ultra 40 M2 Workstation 2](#page-29-0)2

[Assistenza tecnica](#page-31-0) 24

[Documentazione Sun Ultra 40 M2 Workstation 2](#page-33-0)6

[Accesso alla documentazione 2](#page-33-1)6

[Localizzazione](#page-33-2) 26

## <span id="page-4-0"></span>Prefazione

Il testo *Guida all'installazione di Sun Ultra 40 M2 Workstation* fornisce le informazioni necessarie per impostare, accendere e configurare l'hardware e il software della workstation.

## Organizzazione della presente guida

Questo manuale è organizzato nei seguenti capitoli:

Il [Capitolo 1](#page-8-1) contiene le istruzioni per il disimballaggio, il cablaggio, l'accensione della workstation, la configurazione del sistema operativo Solaris™ 10 e il software di sviluppo aggiuntivo.

Il [Capitolo 2](#page-28-1) descrive come risolvere i problemi o ricevere assistenza.

# Prompt shell

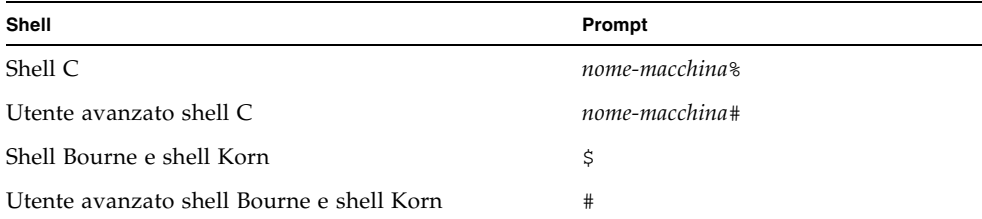

# Convenzioni tipografiche

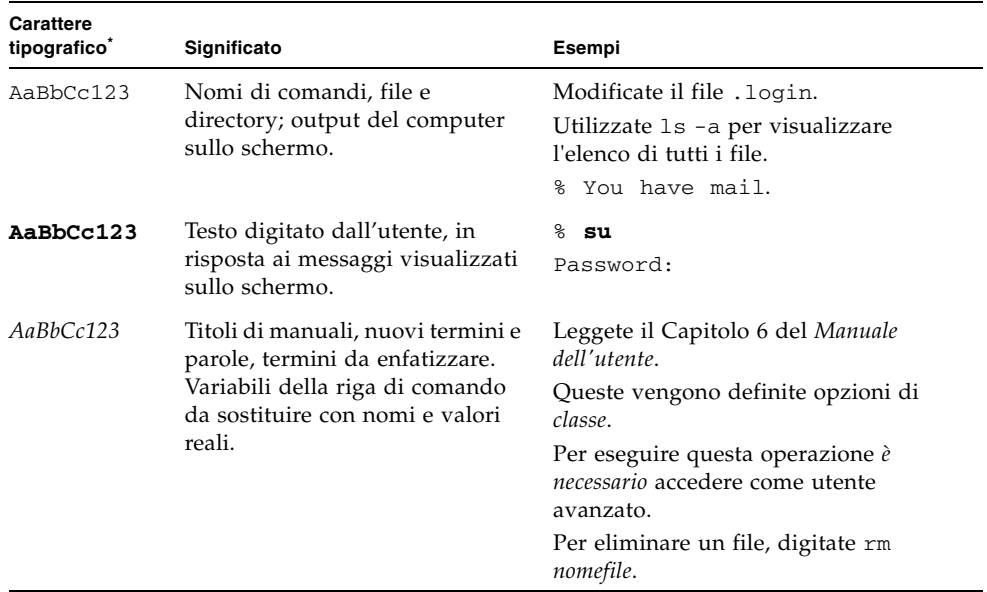

\* Le impostazioni del browser potrebbero differire da queste impostazioni.

## Documentazione correlata

Il documento relativo a Sun Ultra 40 M2 Workstation viene descritto in *Where To Find Sun Ultra 40 M2 Workstation Documentation*, 819-7576, in dotazione con il sistema. Tutti i documenti vengono inviati dal sito Web della documentazione del prodotto all'indirizzo:

<http://www.sun.com/documentation>

Nel sito Web della documentazione del prodotto sono disponibili le versioni di alcuni dei documenti tradotte in cinese semplificato, cinese tradizionale, francese, tedesco, italiano, giapponese, coreano e spagnolo.

La documentazione in lingua inglese viene controllata e aggiornata più frequentemente rispetto alla documentazione tradotta.

# URL per la documentazione, la garanzia, l'assistenza e la formazione

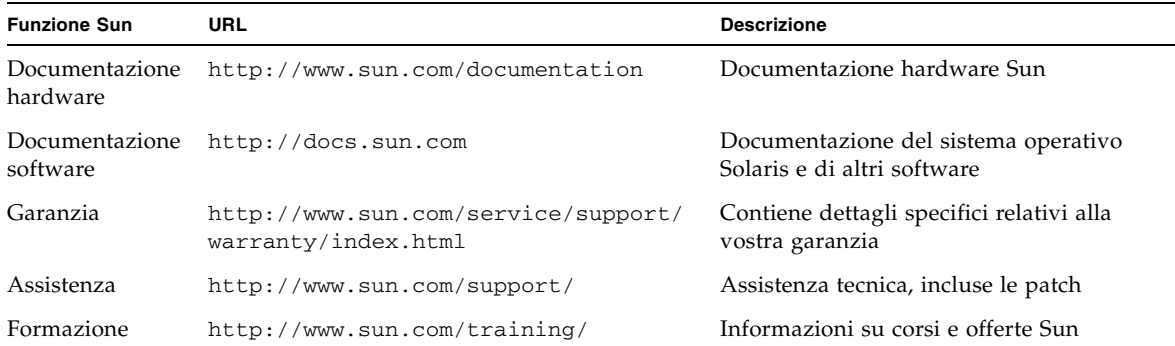

## Come ordinare i componenti

Potete ordinare componenti aggiuntivi e parti di ricambio per Sun Ultra 40 M2 Workstation. Contattate il vostro rappresentante alle vendite locale Sun per ulteriori informazioni. Per le informazioni più aggiornate sui componenti, vedete l'elenco dei componenti di Sun Ultra 40 M2 Workstation all'indirizzo:

[http://sunsolve.sun.com/handbook\\_pub/](http://sunsolve.sun.com/handbook_pub/)

## Siti Web di terze parti

Sun non è responsabile della disponibilità dei siti Web di terze parti citati in questo documento né è in alcun modo responsabile dei contenuti, del materiale pubblicitario, dei prodotti o di qualsiasi altra informazione disponibile su tali siti o risorse o per loro tramite. Sun non potrà in nessun caso essere ritenuta responsabile per qualsiasi danno diretto e indiretto o perdita di dati legati all'uso di tali contenuti, beni o servizi disponibili su tali siti o risorse o per loro tramite.

## Sono graditi commenti

Sun è interessata a migliorare la propria documentazione e gradisce eventuali commenti e suggerimenti. Per inviare commenti, visitate la pagina Web:

<http://www.sun.com/hwdocs/feedback/>

Includete nei commenti e suggerimenti il titolo e il codice componente del documento in oggetto: *Guida all'installazione di Sun Ultra 40 M2 Workstation*, 820-0338-10.

# <span id="page-8-1"></span><span id="page-8-0"></span>Configurazione sistema

Il presente capitolo contiene informazioni sui seguenti argomenti:

- <sup>n</sup> ["Pianificazione del processo di installazione" a pagina 2](#page-9-0)
- <sup>n</sup> ["Accensione della workstation" a pagina 10](#page-17-0)
- <sup>n</sup> ["Cablaggio della workstation" a pagina 9](#page-16-0)
- <sup>n</sup> ["Spegnimento della workstation" a pagina 10](#page-17-1)
- <sup>n</sup> ["Configurazione del sistema operativo e dei driver" a pagina 11](#page-18-0)
- <sup>n</sup> ["Abilitazione della scheda grafica PCI-E secondaria" a pagina 18](#page-25-0)

# <span id="page-9-0"></span>Pianificazione del processo di installazione

Utilizzate il seguente diagramma di flusso come strumento di supporto per l'installazione di Sun Ultra 40 M2 Workstation.

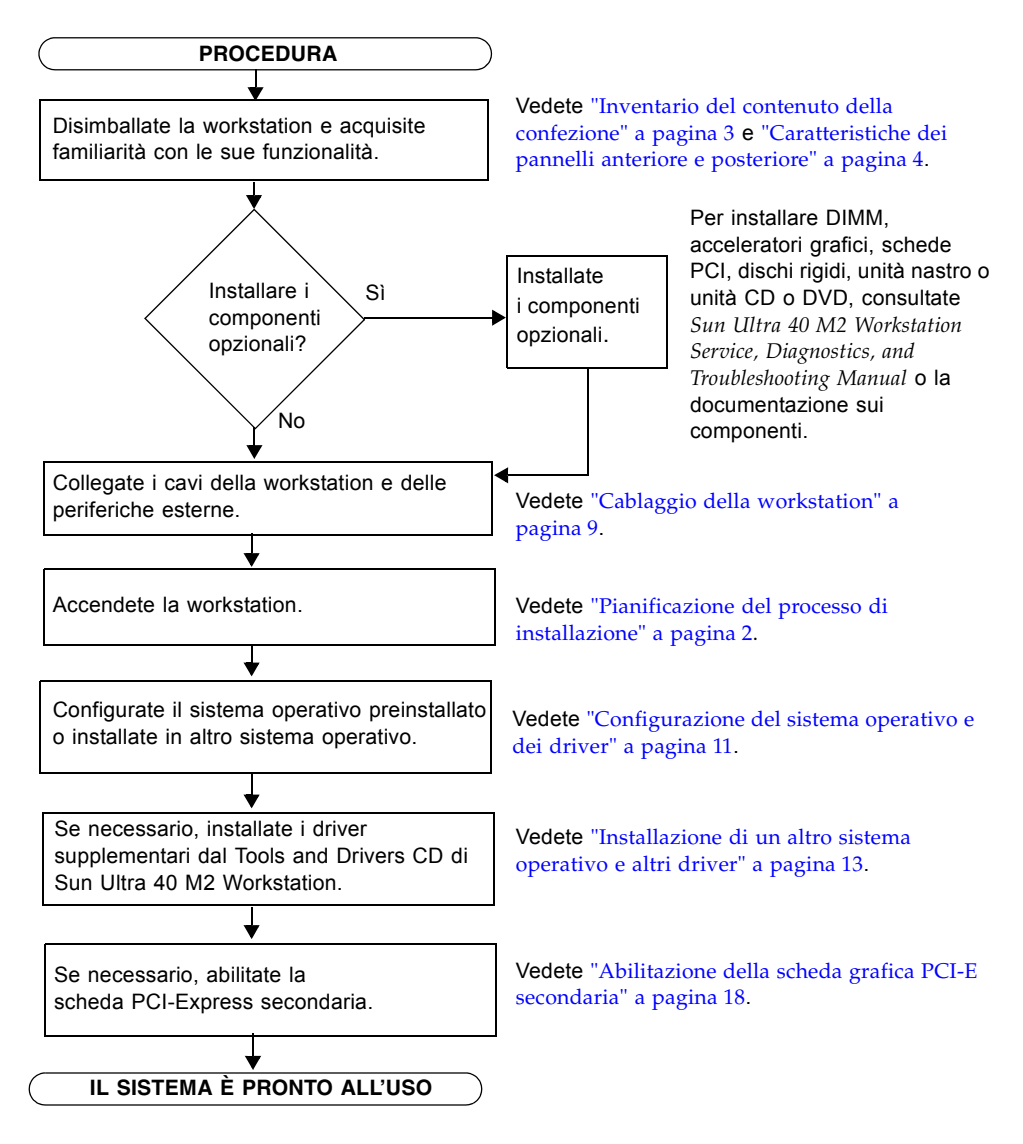

**FIGURA 1-1** Processo per la configurazione di Sun Ultra 40 M2 Workstation

### <span id="page-10-0"></span>Inventario del contenuto della confezione

Disimballate tutti i componenti della workstation Sun Ultra 40 M2 con estrema attenzione. Nella [TABELLA 1-1](#page-10-1) vengono elencati gli elementi forniti con Sun Ultra 40 M2 Workstation:

| Tipo di<br>componente     | Componente                                                                                                    |
|---------------------------|----------------------------------------------------------------------------------------------------|
| Hardware                  | • Sun Ultra 40 M2 Workstation<br>• Adattatore video DVI<br>• Cavo DMS-59 (se è installata una scheda grafica NVS285)<br>• Connettore SLI (se sulla workstation sono installate schede video<br>doppie con il supporto SLI)<br>• Cavi splitter a Y per tre o più schede grafiche (se XATO non è<br>installato)<br>• Cavo Ethernet |
| Documentazione            | • Guida all'installazione di Sun Ultra 20 M2 Workstation                                                                                                    |
| Supporto<br>CD/DVD        | • Tools and Drivers CD di Sun Ultra 40 M2<br>• Kit di supporti DVD contenenti il seguente software: Sun <sup>TM</sup> Studio 11,<br>Sun Java™ Studio Creator Update 8, Sun Java™ Studio Enterprise<br>Update 8                                                                                                    |
| Hardware<br>supplementare | Tastiera tipo 7, mouse e cavo di alimentazione                                                                                                    |

<span id="page-10-1"></span>**TABELLA 1-1** Contenuto della confezione

Se avete ordinato un kit opzionale per il vostro Paese, questo viene inviato in una confezione separata e contiene un cavo di alimentazione, una tastiera e un mouse.

**Nota –** La workstation viene imballata con la base montata, come illustrato nella [FIGURA 1-2](#page-11-1). La base deve essere posizionata come mostrato nella figura quando il sistema è orientato verticalmente.

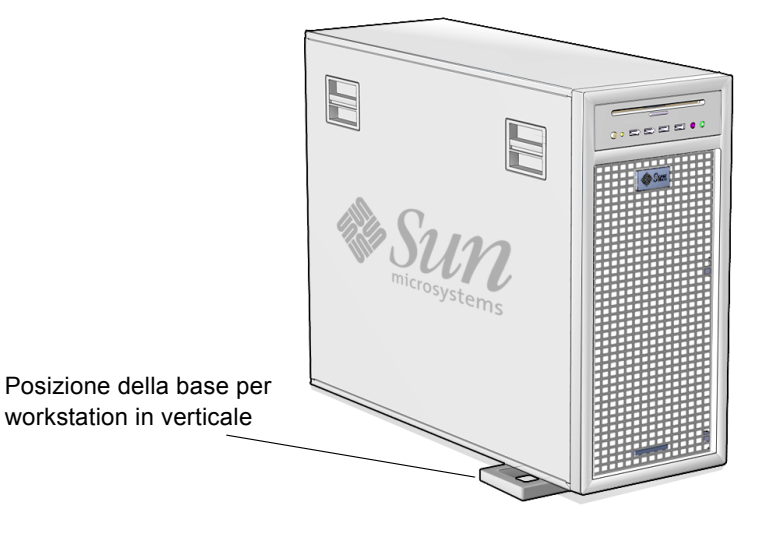

**FIGURA 1-2** Workstation in posizione verticale

### <span id="page-11-1"></span><span id="page-11-0"></span>Caratteristiche dei pannelli anteriore e posteriore

Nella [FIGURA 1-3](#page-12-0) e nella [TABELLA 1-2](#page-12-1) viene illustrato il pannello anteriore della workstation.

In questa sezione vengono illustrate e descritte le caratteristiche dei pannelli anteriore e posteriore e della copertura laterale di Sun Ultra 40 M2 Workstation.

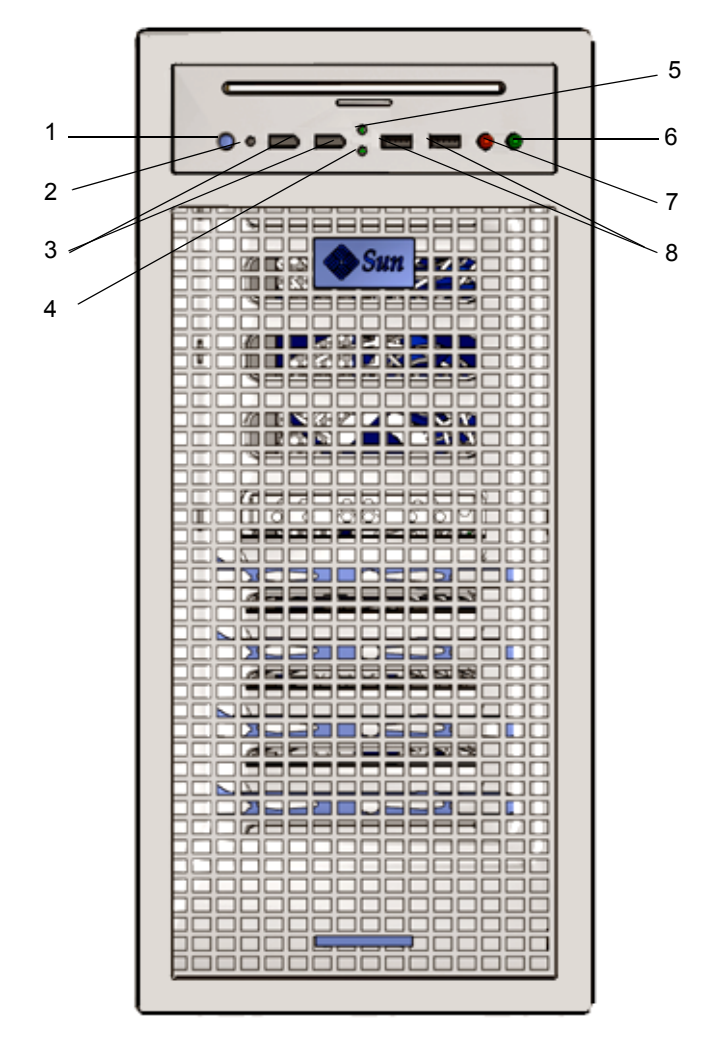

<span id="page-12-0"></span>**FIGURA 1-3** Pannello anteriore della workstation

**TABELLA 1-2** Caratteristiche del pannello anteriore

<span id="page-12-1"></span>

| Numero | <b>Pulsante/LED/Porta</b> | Numero | <b>Pulsante/LED/porta</b>   |
|--------|---------------------------|--------|-----------------------------|
|        | Pulsante di accensione    | 5.     | LED di attività DVD         |
|        | LED di alimentazione      | 6      | Jack per uscita cuffia      |
| 3      | Porte 1394 (2)            | 7      | Jack per ingresso microfono |
|        | LED di attività HD        | 8      | 2 porte USB                 |

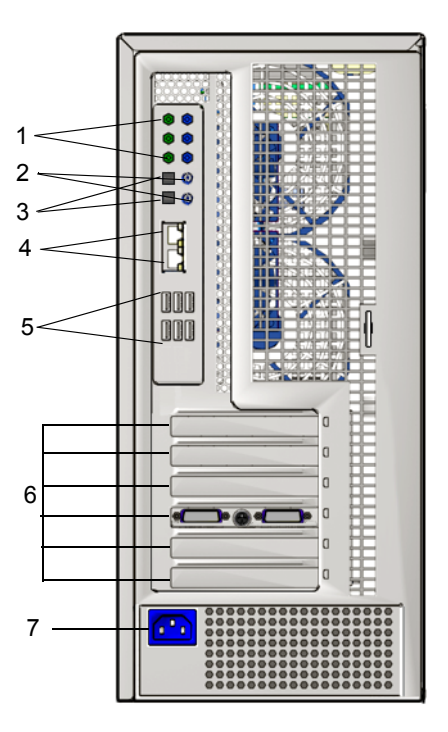

Nella [FIGURA 1-4](#page-13-0) e nella [TABELLA 1-3](#page-13-1) viene illustrato il pannello posteriore della workstation.

<span id="page-13-0"></span>**FIGURA 1-4** Pannello posteriore della workstation

<span id="page-13-1"></span>**TABELLA 1-3** Caratteristiche del pannello posteriore

| Numero | <b>Connettore/Slot</b>                                 | Numero | <b>Connettore/Slot</b>                              |
|--------|--------------------------------------------------------|--------|-----------------------------------------------------|
|        | Connettori audio (6)                                   | 5.     | Connettori USB (6)                                  |
|        | SPDIF coassiale (uscita in alto,<br>ingresso in basso) | 6      | Slot PCI (vedete TABELLA 1-4 per le<br>descrizioni) |
| 3      | SPDIF ottico (uscita in alto,<br>ingresso in basso)    | 7      | Connettore di alimentazione                         |
| 4      | Connettori Ethernet (2)                                |        |                                                     |

| Slot per scheda PCI | Velocità supportate           | Connettore di alimentazione                 |
|---------------------|-------------------------------|---------------------------------------------|
| PCI-E3              | Scheda grafica secondaria x16 | Da GFX2 PWR OUT<br>(adattatore a Y a 6 pin) |
| $PCI-E2 x4$         | x16 meccanico, x8 elettrico   | Nessuno                                     |
| PCI-E1              | Scheda grafica primaria x16   | Da GFX1_PWR_OUT (da 6 pin a 6 pin)          |
| $PCI-0$             | PCI 33 MHz 32 bit             | Nessuno                                     |
| $PCI-E0 x8$         | x16 meccanico, x8 elettrico   | Nessuno                                     |

<span id="page-14-0"></span>**TABELLA 1-4** Specifiche dei connettori e degli slot per schede PCI (dall'alto al basso)

## Panoramica della copertura laterale

<span id="page-15-0"></span>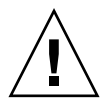

**Attenzione –** Prima di rimuovere la copertura laterale, spegnere sempre la workstation.

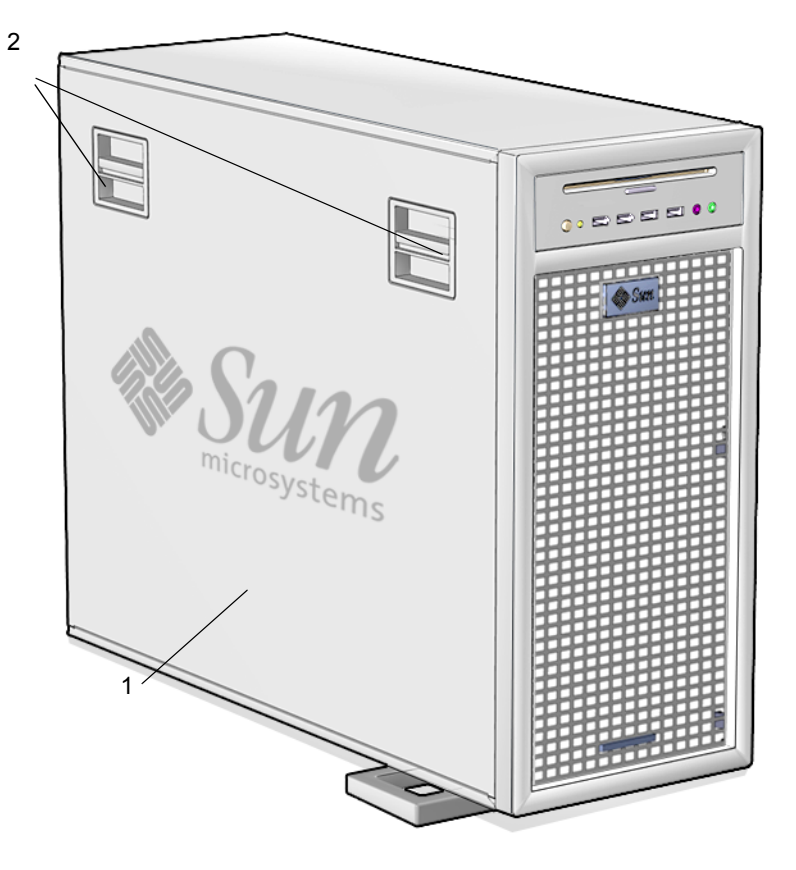

**FIGURA 1-5** Copertura laterale

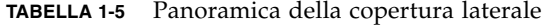

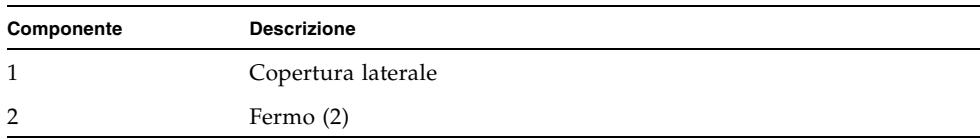

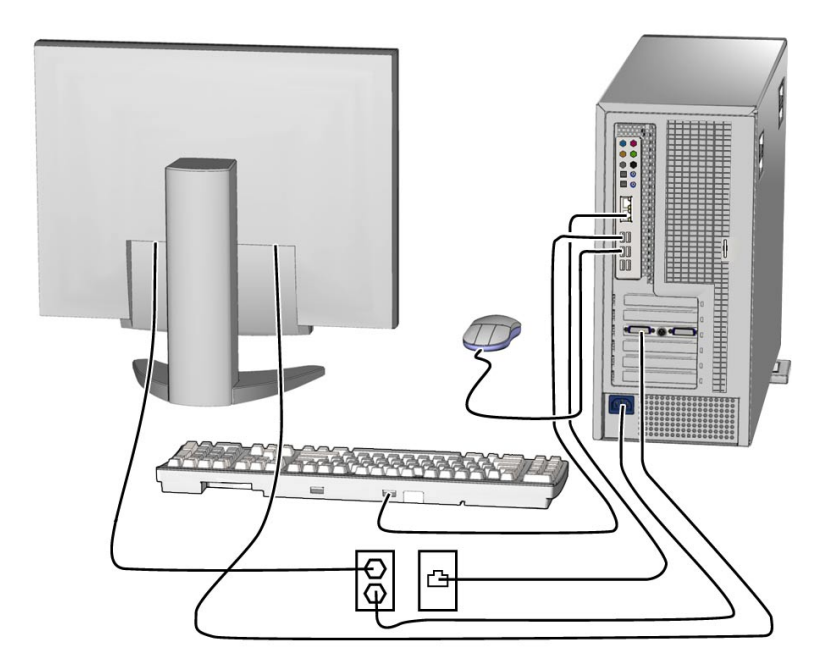

**FIGURA 1-6** Collegamenti dei cavi

# Cablaggio della workstation

- <span id="page-16-0"></span>**1. Collegate il cavo di alimentazione della workstation a una presa elettrica con messa a terra.**
- **2. Collegate la tastiera e il mouse ai connettori USB del pannello posteriore.**
- **3. Collegate il cavo del monitor a un connettore video della scheda grafica installata in uno slot per scheda grafica PCI Express.**

**Nota –** Potrebbe essere utile utilizzare l'adattatore DVI in dotazione con la workstation per collegare la scheda grafica al monitor. Se nella workstation è installata una scheda grafica NVS285, questa conterrà anche un cavo DMS-59. Se utilizzate una scheda grafica differente, dovrete utilizzare gli adattatori specifici per quest'ultima.

- **4. Collegate un'estremità del cavo Ethernet a uno dei connettori Ethernet della workstation Sun Ultra 40 M2 e l'altra estremità a un jack Ethernet RJ-45.**
- **5. Collegate le eventuali periferiche esterne agli altri connettori della workstation.**

## <span id="page-17-0"></span>Accensione della workstation

In questa sezione viene descritto come accendere la workstation.

**Suggerimento –** Se desiderate installare componenti interni opzionali come DIMM di memoria aggiuntiva, schede PCI, unità ottiche o unità hardware, installate tali componenti prima di procedere all'accensione della workstation. In caso contrario, accendere direttamente la workstation.

Per accendere la workstation:

- **1. Accendete il monitor e tutte le periferiche esterne.**
- **2. Premete e rilasciate il pulsante di accensione sul pannello anteriore della workstation. Vedete la** [FIGURA 1-3](#page-12-0) **(1).**
- **3. Dopo alcuni secondi, verificate se il LED di alimentazione della piattaforma accanto al pulsante di accensione è acceso.**

Il LED di alimentazione della piattaforma si accende dopo che la workstation ha iniziato la procedura di avvio interno. Vedete la [FIGURA 1-3](#page-12-0) (2) per la posizione del LED di alimentazione della piattaforma.

**4. Se state accendendo la workstation per la prima volta, configurate il sistema operativo preinstallato o installate un altro sistema operativo dopo aver avviato la workstation. Vedete** ["Configurazione del sistema operativo e dei driver" a pagina 11](#page-18-0)**.**

## <span id="page-17-1"></span>Spegnimento della workstation

In questa sezione viene descritto come spegnere la workstation.

Per spegnere la workstation:

- **1. Salvate i dati e chiudete tutte le applicazioni aperte.**
- **2. Prima di spegnere la workstation, leggete le opzioni di spegnimento riportate di seguito.**
	- <sup>n</sup> Spegnete la workstation tramite il comando o l'opzione di menu di spegnimento del sistema operativo.

Nella maggior parte dei casi, queste azioni consentono di spegnere il sistema operativo e disattivare l'alimentazione fornita alla workstation.

 $\blacksquare$  Se l'alimentazione della workstation non viene disattivata mediante l'uso dell'apposito comando del sistema operativo o se questo comando non è disponibile, premete e rilasciate il pulsante di accensione (per la posizione di questo pulsante, vedete la [FIGURA 1-3](#page-12-0)).

In questo modo, viene avviato l'arresto regolare del sistema operativo e lo spegnimento della workstation.

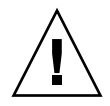

**Attenzione –** Per evitare di perdere dati, utilizzare queste due opzioni ogni volta che è possibile.

<sup>n</sup> Se la workstation non si spegne con uno di questi due metodi, tenete premuto il pulsante di accensione per circa quattro secondi.

La workstation viene spenta immediatamente senza l'intervento del sistema operativo. Questo metodo potrebbe provocare la perdita di dati.

Se utilizzando queste opzioni non riuscite a spegnere la workstation, consultate *Sun Ultra 40 Workstation Service Manual* (820-0123) per ulteriori informazioni sulla risoluzione dei problemi.

**Nota –** Dopo aver spento la workstation, attendete almeno quattro secondi prima di riaccenderla.

## <span id="page-18-0"></span>Configurazione del sistema operativo e dei driver

In questa sezione viene descritto come configurare il sistema operativo. Potete configurare il sistema operativo Solaris 10 preinstallato o installare un altro sistema operativo e altri driver.

Per informazioni sulla configurazione del sistema operativo e del software:

- <sup>n</sup> Se desiderate utilizzare il sistema operativo installato, vedete la sezione ["Configurazione del sistema operativo Solaris 10 preinstallato" a pagina 12](#page-19-0) .
- Se desiderate installare un altro sistema operativo, vedete la sezione "Installazione" [di un altro sistema operativo e altri driver" a pagina 13.](#page-20-0)
- Per ulteriori informazioni sul software preinstallato in Sun Ultra 40 M2 Workstation, vedete la sezione ["Esplorazione del software sviluppatore](#page-22-0)  [preinstallato" a pagina 15.](#page-22-0)

### <span id="page-19-0"></span>Configurazione del sistema operativo Solaris 10 preinstallato

In questa sezione viene descritto come configurare il sistema operativo Solaris 10 preinstallato.

Utilizzate la [TABELLA 1-6](#page-19-1) per le informazioni necessarie e seguite i prompt di sistema per configurare il sistema operativo. Una volta configurato il sistema operativo Solaris 10 preinstallato, verrà visualizzato il desktop.

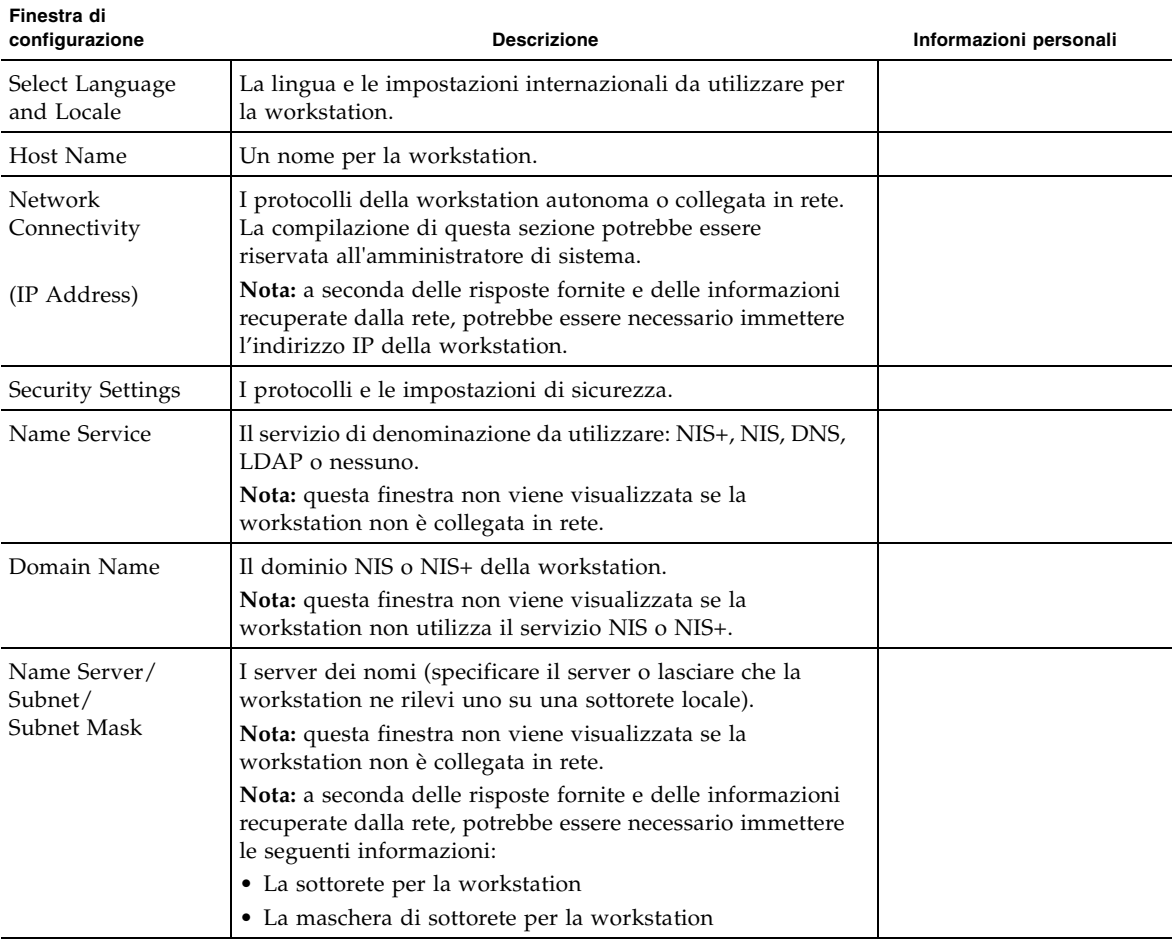

<span id="page-19-1"></span>**TABELLA 1-6** Informazioni per la configurazione del software preinstallato Solaris 10

| Finestra di<br>configurazione | <b>Descrizione</b>                                                                                                    | Informazioni personali |
|-------------------------------|----------------------------------------------------------------------------------------------------|------------------------|
| Time Zone                     | Il fuso orario locale (selezionabile per area geografica,<br>differenza rispetto al meridiano di Greenwich o file dei fusi<br>orari). |                        |
| Date and Time                 | La data e l'ora correnti (accettare i valori predefiniti o<br>immettere la data e l'ora correnti).                                    |                        |
| Root Password                 | La password di root (utente avanzato) per la workstation.                                                                             |                        |

**TABELLA 1-6** Informazioni per la configurazione del software preinstallato Solaris 10 *(Continua)*

### <span id="page-20-0"></span>Installazione di un altro sistema operativo e altri driver

Sulla workstation è preinstallato il sistema operativo Solaris 10. Se desiderate installare un altro sistema operativo, fatelo adesso. A tal fine potrebbe essere necessario rimuovere il sistema operativo Solaris 10.

Le seguenti fonti di informazioni possono aiutare a installare i sistemi operativi aggiuntivi:

- <sup>n</sup> Istruzioni generali per l'installazione dei driver sono disponibili nella seguente sezione: ["Come installare un altro sistema operativo e altri driver" a pagina 13.](#page-20-1)
- <sup>n</sup> Informazioni dettagliate sulla rimozione del sistema operativo esistente, sull'installazione dei driver aggiuntivi e sull'installazione di un altro sistema operativo sono disponibili nella *Guida all'installazione dei sistemi operativi di Sun Ultra 40 M2 Workstation, 820-0346-10,* reperibile all'indirizzo:

```
http://www.sun.com/products-n-solutions/hardware/docs
/Workstation_Products/Workstations/ultra_40/index.html
```
- <sup>n</sup> I driver per i sistemi operativi supportati sono disponibili sul Tools and Drivers CD di Sun Ultra 40 M2 Workstation incluso con il sistema.
- L'elenco aggiornato dei sistemi operativi supportati per Sun Ultra 40 M2 Workstation è disponibile sul sito Web del prodotto all'indirizzo:

```
http://sun.com/ultra40
```
#### <span id="page-20-1"></span>Come installare un altro sistema operativo e altri driver

Per istruzioni dettagliate sull'installazione dei driver, consultate la *Guida all'installazione dei sistemi operativi di Sun Ultra 40 M2 Workstation, 820-0346-10,*.

In questa sezione sono contenute le istruzioni principali per installare un altro sistema operativo e altri driver.

#### *Installazione del sistema operativo*

Nella sezione viene descritto come installare il sistema operativo Linux, Windows o Solaris.

Per installare il sistema operativo:

- **1. Accendete la workstation.**
- **2. Effettuate una delle seguenti operazioni:**
	- <sup>n</sup> Se state installando un sistema operativo Linux o reinstallando il sistema operativo Solaris 10 e l'opzione Installed O/S nel BIOS non è stata modificata dall'impostazione predefinita, procedete al Passo 3.
	- $\blacksquare$  Se state installando Windows XP, apportate la seguente modifica alle impostazioni BIOS:
	- **a. Selezionate la scheda Advanced e modificate l'opzione Installed O/S in Win2K/XP.**
	- **b. Premete il tasto F10 per salvare le modifiche e uscire dall'utilità di configurazione del BIOS.**
- **3. Installate il sistema operativo, seguendo le istruzioni fornite con il software.**

**Nota –** Se desiderate installare i driver RAID per Windows XP, dovete creare un nuovo CD Windows prima di installare il sistema operativo XP. Per ulteriori informazioni, consultate la *Guida all'installazione dei sistemi operativi di Sun Ultra 40 M2 Workstation, 820-0346-10*.

**4. Dopo aver installato il sistema operativo, installate i driver appropriati dal Tools and Drivers CD di Sun Ultra 40 M2 Workstation, utilizzando una delle seguenti procedure.**

#### *Installazione dei driver per un sistema operativo Linux*

Per installare i driver dal Tools and Drivers CD per i sistemi operativi Red Hat e SUSE:

- **1. Se avete installato Red Hat Enterprise Linux, eseguite l'utilità** up2date**.**
- **2. Se il CD non viene installato automaticamente, procedete manualmente.**
- **3. Passate alla seguente directory: /***mountpoint***/drivers/linux/***operating\_system*

Dove *mountpoint* è la directory in cui viene installato il CD e *operating\_system* è il sistema operativo installato (red\_hat o suse).

**4. Eseguite ./install.sh.**

#### *Installazione dei driver per un sistema operativo Windows XP*

Per installare i driver dal Tools and Drivers CD per Windows XP a 32 bit o 64 bit:

- **1. Passate alla seguente directory: D:\drivers\windows\***OS***\chipset** Dove *OS* sta per XP32 o XP64.
- **2. Fate doppio clic sul file eseguibile.**
- **3. Seguite le istruzioni del software di installazione.**
- **4. Ripetete le suddette istruzioni per i driver video nella seguente directory: D:\drivers\windows\***OS***\video**

Dove *OS* sta per XP32 o XP64.

*Installazione dei driver per il sistema operativo Solaris 10*

Se state utilizzando la versione preinstallata di Solaris, i driver sono già installati. Per installare i driver dal Tools and Drivers CD per il sistema operativo reinstallato Solaris 10:

- **1. Passate alla directory /cdrom/cdrom0/drivers/sx86.**
- **2. Eseguite ./install.sh.**

# <span id="page-22-0"></span>Esplorazione del software sviluppatore preinstallato

Le seguenti versioni minime del software sviluppatore di Sun sono preinstallate o precaricate in Sun Ultra 40 M2 Workstation. Le seguenti sezioni contengono una panoramica di ciascun pacchetto software sviluppatore

- Sun Studio 11 (vedete ["Software Sun Studio" a pagina 16](#page-23-0))
- Sun Java Studio Creator 2 (vedete ["Sun Java Studio Creator" a pagina 17](#page-24-0))
- <sup>n</sup> Sun Java Studio Enterprise 8 (vedete ["Sun Java Studio Enterprise" a pagina 17\)](#page-24-1)
- NetBeans<sup>™</sup> IDE 5.0 [\("NetBeans IDE" a pagina 17](#page-24-2))

Nel vostro sistema potrebbero essere presenti versioni successive di questo software preinstallate.

Inoltre, la workstation comprende due unità di terminale remoto (RTU) con licenza completa per il software Sun N1 Grid Engine. Per acquistare il supporto, non sono richieste ulteriori licenze. Potete utilizzare queste unità di terminale solo con la workstation Ultra 40 M2 con cui vengono fornite. Tali unità non sono trasferibili e utilizzabili con altri dispositivi hardware.

Potete scaricare Sun N1 Grid Engine facendo clic sul pulsante "Get the Software" nel seguente URL:

<http://www.sun.com/gridware>

Per ulteriori informazioni sul software preinstallato e sul supporto CD, consultate la *Guida all'installazione dei sistemi operativi di Sun Ultra 40 M2 Workstation, 820-0346-10.* Questa e altra documentazione su Sun Ultra 40 M2 Workstation sono disponibili all'indirizzo:

```
http://www.sun.com/products-n-solutions/hardware/docs/
Workstation_Products/Workstations/ultra_40/index.html
```
#### <span id="page-23-0"></span>Software Sun Studio

Il software Sun Studio fornisce un ambiente produttivo completo per lo sviluppo di applicazioni affidabili, scalabili e dalle elevate prestazioni utilizzando C, C++ e FORTRAN per il sistema operativo Solaris. Il pacchetto software include compilatori, strumenti di analisi delle prestazioni, un potente debugger e un ambiente di sviluppo integrato (Integrated Development Environment, IDE).

Sun Studio IDE fornisce moduli per la creazione, la modifica, lo sviluppo, il debug e l'analisi delle prestazioni delle applicazioni C, C++ o FORTRAN. Questa soluzione include una serie di moduli di supporto al linguaggio Java<sup>™</sup> di base che è possibile utilizzare, se necessario, per lo sviluppo di JNI (Java Native Interface).

Il software Sun Studio è costituito da due componenti principali:

- <sup>n</sup> Il componente Sun Studio, che include IDE, compilatori, strumenti e la piattaforma principale
- <sup>n</sup> La tecnologia Java 2 Platform, Standard Edition (J2SE) su cui viene eseguita la piattaforma principale

Per ulteriori informazioni sul software Sun Studio, vedete la documentazione del prodotto disponibile all'indirizzo:

<http://developers.sun.com/sunstudio>

### <span id="page-24-0"></span>Sun Java Studio Creator

L'ambiente di sviluppo Sun Java Studio Creator (in precedenza "Project Rave") è uno strumento di nuova generazione per lo sviluppo di applicazioni Java. Questo prodotto combina la potenza degli standard Java con tecniche di sviluppo grafico semplificate per offrire agli sviluppatori il modo più produttivo ed efficiente per sviluppare applicazioni in Java.

L'ambiente Java Studio Creator è stato sviluppato e verificato per rispondere alle esigenze degli sviluppatori esperti che devono progettare in modo rapido e produttivo applicazioni business-critical. Java Studio Creator consente agli sviluppatori di sfruttare la potenza della piattaforma Java per risolvere i problemi delle aziende, senza costringerle a rinunciare al consolidato stile grafico delle applicazioni ad elevata produttività.

Per ulteriori informazioni su Sun Java Studio Creator, vedete la documentazione del prodotto disponibile all'indirizzo:

<http://developers.sun.com/jscreator>

#### <span id="page-24-1"></span>Sun Java Studio Enterprise

Sun Java Studio Enterprise è una piattaforma completa, unificata ed efficiente di strumenti, servizi e supporto, progettata per integrarsi completamente con le funzioni di Sun Java Enterprise System. Java Studio Enterprise consente di sviluppare applicazioni in un ambiente studiato specificamente per:

- Aumentare la produttività
- <sup>n</sup> Semplificare la creazione di applicazioni di rete avanzate pronte per essere utilizzate su Java Enterprise System

Per ulteriori informazioni su Sun Java Studio Enterprise, vedete la documentazione del prodotto disponibile all'indirizzo:

<http://developers.sun.com/jsenterprise>

### <span id="page-24-2"></span>NetBeans IDE

NetBeans IDE 5.0 include le funzioni di sviluppo Java 2 Platform, Enterprise Edition (J2EE). Questo nuovo rilascio consente agli sviluppatori non solo di sviluppare applicazioni sul Web, ma offre loro anche Enterprise JavaBean (EJB) insieme a funzioni di sviluppo dei servizi Web.

NetBeans IDE è una singola piattaforma con funzioni di sviluppo immediate e supporto per le applicazioni enterprise (J2EE 1.4) e i servizi Web, applicazioni e servizi Java 2 Platform mobili e wireless, Micro Edition (J2ME) e applicazioni desktop Java 2 Platform, Standard Edition (J2SE). L'affidabile open source Java IDE offre quanto richiesto dagli sviluppatori software Java per creare immediatamente applicazioni mobili, Web e desktop a più piattaforme.

Per ulteriori informazioni su NetBeans IDE, visitate il seguente sito Web:

<http://www.netbeans.org>

# <span id="page-25-0"></span>Abilitazione della scheda grafica PCI-E secondaria

Lo slot PCI-Express x16 inferiore (PCI-E 1) è lo slot grafico primario. Il BIOS viene configurato per visualizzare video da una scheda grafica installata in questo slot, per impostazione predefinita. Questa scheda viene alimentata dal connettore di alimentazione supplementare da 6 pin a 6 pin GFX1\_PWR\_OUT.

Per utilizzare lo slot grafico PCI-Express x16 secondario (lo slot PCI-E 3 superiore), dovete procedere come segue:

■ Collegate il connettore di alimentazione supplementare GFX2 alla scheda (se richiesto dalla scheda).

Per ulteriori informazioni sul collegamento del connettore di alimentazione, consultate Sun Ultra 40 M2 Workstation Service, Diagnostics, and Troubleshooting Manual.

■ Configurate il BIOS come illustrato nella seguente procedura.

**Nota –** Utilizzare un cavo di alimentazione supplementare non corretto per la scheda grafica errata potrebbe impedire l'accensione della macchina.

Per configurare lo slot per scheda grafica PCI-E x16 secondario:

- **1. Avviate la workstation con la scheda video collegata allo slot della scheda grafica primaria.**
- **2. Quando viene visualizzata la schermata con il logo Sun, premete F2 per accedere all'utilità Setup del BIOS.**

**3. Selezionate il menu Advanced.**

La voce PCI-E X16 VGA CARD SELECT definisce lo slot per scheda grafica primario. Le informazioni POST e BOOT vengono visualizzate solo per questa scheda.

- **4. Selezionate** PCI Express Slot 3 **(ad esempio, PCI-E 3) per abilitare lo slot grafico PCI-E 3.**
- **5. Premete il tasto F10 per salvare le modifiche e uscire dal BIOS.**

# <span id="page-28-1"></span><span id="page-28-0"></span>Documentazione e risoluzione dei problemi di configurazione

In questo capitolo viene descritto come risolvere i problemi minori della workstation. Inoltre contiene informazioni su come ottenere assistenza tecnica.

Questo capitolo include le sezioni seguenti:

- <sup>n</sup> ["Risoluzione dei problemi di configurazione per Sun Ultra 40 M2 Workstation" a](#page-29-0)  [pagina 22](#page-29-0)
- <sup>n</sup> ["Assistenza tecnica" a pagina 24](#page-31-0)
- ["Documentazione Sun Ultra 40 M2 Workstation" a pagina 26](#page-33-0)

# <span id="page-29-0"></span>Risoluzione dei problemi di configurazione per Sun Ultra 40 M2 Workstation

Se si verificano problemi durante la configurazione della vostra workstation, fate riferimento alle informazioni sulla risoluzione dei problemi contenute nella [TABELLA 2-1.](#page-29-1) Per ulteriori informazioni sulla risoluzione dei problemi, vedere il *Sun Ultra 40 Workstation Service Manual* (820-0123).

| Problema                                                                                                | Possibile soluzione                                                                                                    |
|----------------------------------------------------------------------------------------------------|----------------------------------------------------------------------------------------------------|
| La workstation si<br>accende ma il<br>monitor resta<br>spento.                                          | • Il pulsante di accensione del monitor è acceso?<br>• Il cavo di alimentazione del monitor è collegato alla presa di<br>alimentazione?<br>• La presa a muro è alimentata? Verificate il funzionamento<br>collegando un altro dispositivo.<br>• Il monitor è collegato al connettore video incorporato o<br>al connettore video PCI Express? |
| I CD o DVD non<br>vengono espulsi<br>dallo slot DVD<br>quando si preme il<br>pulsante di<br>espulsione. | • Muovete il mouse o premete un tasto qualsiasi sulla tastiera.<br>L'unità potrebbe essere in modalità di risparmio energetico.<br>• Usate l'utilità installata sulla workstation per rimuovere il CD.                                                                                                    |
| Sullo schermo del<br>monitor non viene<br>visualizzato alcun<br>segnale video.                          | • Il cavo del monitor è collegato al connettore video PCI Express?<br>• Il monitor funziona se collegato ad un altro sistema?<br>• Se è disponibile un altro monitor, funziona se collegato al sistema<br>originale?<br>• Verificate che le impostazioni del BIOS siano impostate<br>correttamente.                                          |

<span id="page-29-1"></span>**TABELLA 2-1** Procedure di risoluzione dei problemi

| Problema                                                                                                    | Possibile soluzione                                                                                                    |
|----------------------------------------------------------------------------------------------------|----------------------------------------------------------------------------------------------------|
| La workstation non<br>si accende quando si<br>preme il pulsante di<br>accensione presente<br>sul pannello<br>anteriore.        | Prendete nota delle seguenti situazioni nel caso sia necessario<br>contattare l'assistenza:<br>· Il LED del pulsante di accensione sul pannello anteriore del<br>sistema è acceso? Verificate che il cavo di alimentazione sia<br>collegato al sistema e a una presa di corrente con messa a terra.<br>• La presa a muro è alimentata? Verificate il funzionamento<br>collegando un altro dispositivo.<br>• Il sistema emette un segnale acustico quando viene acceso?<br>Verificate che la tastiera sia collegata.<br>• Provate a utilizzare un'altra tastiera perfettamente funzionante. Il<br>sistema emette un segnale acustico quando viene acceso e<br>collegate la tastiera?<br>· Il monitor viene sincronizzato entro 5 minuti dall'accensione? Il<br>LED verde sul monitor smette di lampeggiare e resta acceso. |
| La tastiera o il<br>mouse non<br>rispondono alle<br>azioni.                                                                    | • Verificare che i cavi di mouse e tastiera siano collegati ai<br>connettori USB 2.0 incorporati sulla workstation.<br>• Verificate che la workstation sia accesa e il LED di alimentazione<br>della piattaforma sul pannello anteriore sia illuminato.                                                                                                    |
| La workstation è in<br>modalità di<br>risparmio<br>energetico, ma il<br>LED del pulsante di<br>alimentazione non<br>lampeggia. | Il LED di alimentazione lampeggia solo quando tutti i componenti<br>della workstation sono in modalità di risparmio energetico. Un'unità<br>nastro potrebbe essere collegata alla workstation. Poiché le unità<br>nastro non entrano in modalità di risparmio energetico, il LED di<br>alimentazione non lampeggia.                                                                                                    |
| La workstation è<br>bloccata: nessuna<br>risposta da mouse,<br>tastiera o altre<br>applicazioni.                               | Provate ad accedere alla workstation da un'altra workstation della<br>rete.<br>1. Da una finestra del terminale, digitare: <b>ping</b> nomehost<br>2. Se non ricevete una risposta, collegatevi in remoto da un altro<br>sistema, utilizzando il comando telnet o rlogin e nuovamente<br>il comando ping.<br>3. Provare a terminare i processi finché il sistema non risponde.<br>Se con le procedure sopra descritte il problema non viene risolto:<br>1. Premete il pulsante di accensione per spegnere il sistema.<br>2. Attendete 20-30 secondi, quindi riaccendete il sistema.                                                                                                    |

**TABELLA 2-1** Procedure di risoluzione dei problemi *(continua)*

## <span id="page-31-0"></span>Assistenza tecnica

Se le procedure di risoluzione dei problemi riportate in questo capitolo non consentono di risolvere il problema, utilizzate la [TABELLA 2-2](#page-31-1) per raccogliere informazioni che potrebbero essere utili da comunicare al personale addetto all'assistenza. Nella [TABELLA 2-3](#page-32-0) vengono elencati i siti Web Sun e i numeri di telefono per ricevere ulteriore assistenza tecnica.

<span id="page-31-1"></span>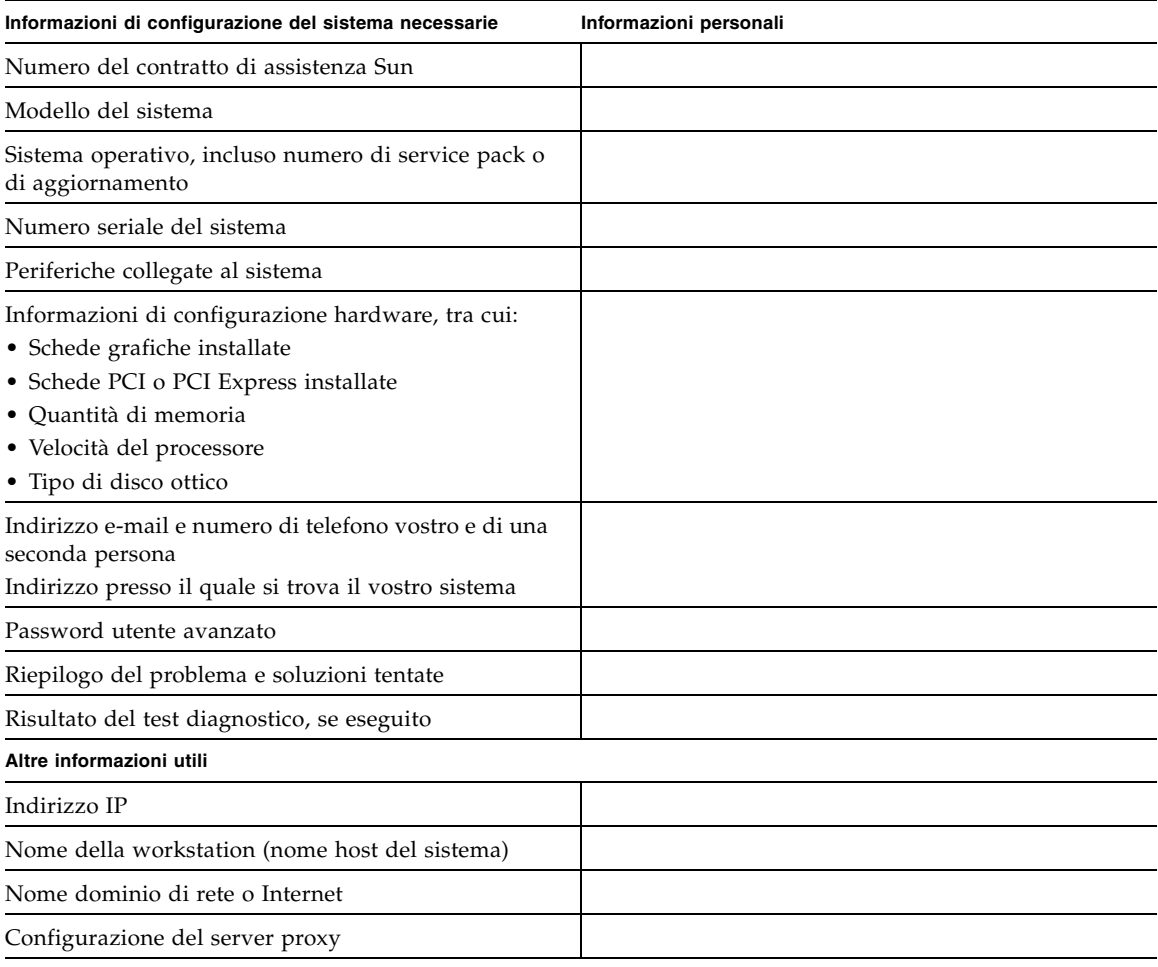

**TABELLA 2-2** Informazioni di sistema necessarie per l'assistenza

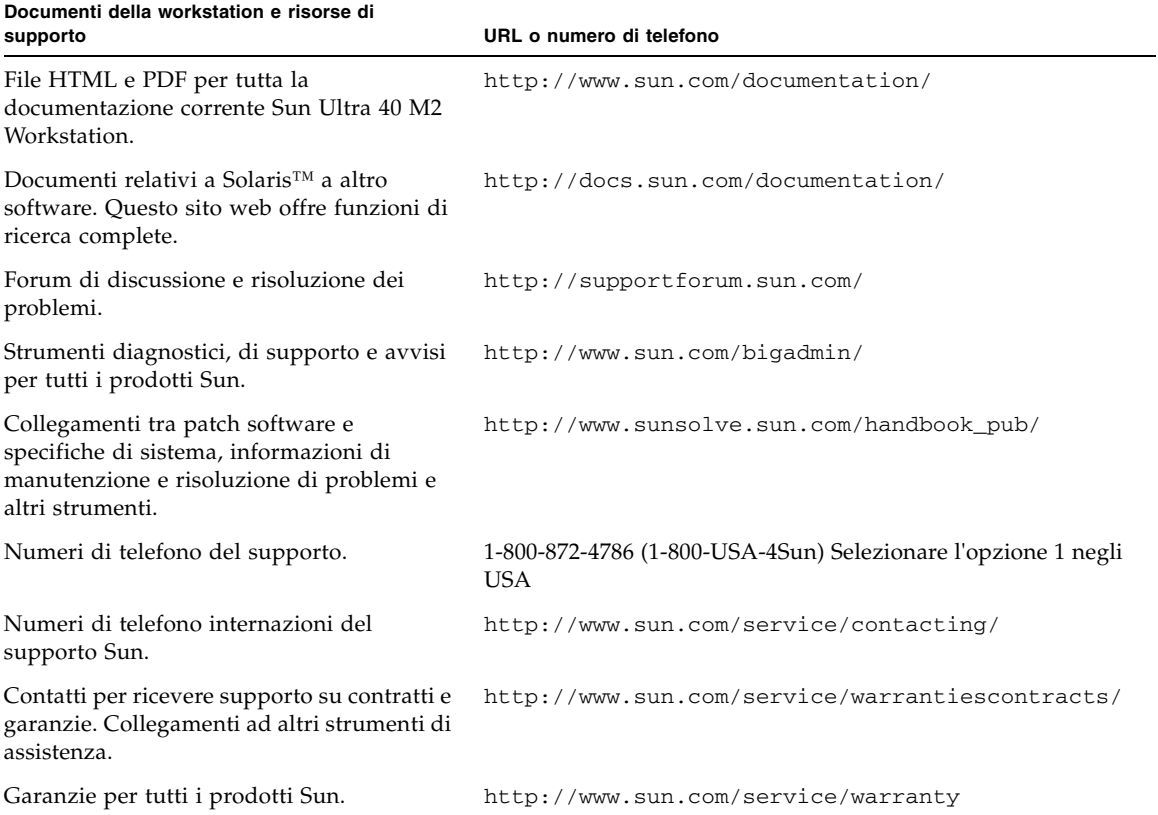

#### <span id="page-32-0"></span>**TABELLA 2-3** Siti Web Sun e numeri di telefono

## <span id="page-33-0"></span>Documentazione Sun Ultra 40 M2 Workstation

Per ulteriori informazioni sulla configurazione di Sun Ultra 40 M2 Workstation, vedete la documentazione indicata nelle seguenti sezioni.

#### <span id="page-33-1"></span>Accesso alla documentazione

Le versioni tradotte di alcuni di questi documenti sono disponibili nei suddetti siti Web in francese, cinese semplificato, cinese tradizionale, coreano, giapponese e tedesco.

La documentazione in lingua inglese viene controllata più frequentemente e quindi è più aggiornata rispetto alla documentazione tradotta.

#### <span id="page-33-2"></span>Localizzazione

Se desiderate leggere i contenuti di questo documento in una delle seguenti lingue: francese, spagnolo, tedesco, italiano, svedese, giapponese, cinese tradizionale, cinese semplificato, coreano o russo, consultate *Hardware Installation and Startup Guide for Compliance for Sun Ultra 40 M2 Workstation* all'indirizzo:

http://www.sun.com/products-n-solutions/hardware/docs/ [Workstation\\_Products/Workstations/ultra\\_40/index.html](http://www.sun.com/products-n-solutions/hardware/docs/
Workstation_Products/Workstations/ultra_40/index.html)

I documenti tradotti contengono tutte le informazioni contenute in questo documento oltre alle informazioni aggiuntive su Sun Ultra 40 M2 Workstation.